Internetinės rezultatų formos naudojimosi instrukcijos

2010-06-07

# **INTERNETINĖ REZULTATŲ FORMA**

# **Formos atidarymas**

## **Prisijunkite prie dalyvio paslaugų puslapio**

- 1. Atidarykite naršyklę (IE7 ar vėlesnės versijos naršyklė yra tinkamiausia)
- 2. Adreso laukelyje įrašykite: http://www.labquality.fi
- 3. Puslapio viršuje pasirinkite "In English"
- 4. Ties **participant services** paspauskite: Log in
- 5. Įveskite savo kliento kodą ir slaptažodį (visos slaptažodžio raidės turi būti DIDŽIOSIOS)

## **Atsidarykite rezultatų formą**

- 1. Iš pagrindinio meniu pasirinkite "Internet-surveys"
- 2. Iš sąrašo "Ordered surveys" pasirinkite reikiamą programą (sąraše rasite visas veikiančias programas) Rezultatų forma atsidarys naujame lange.

#### Pav. 1: Internetinės rezultatų formos pavyzdys.

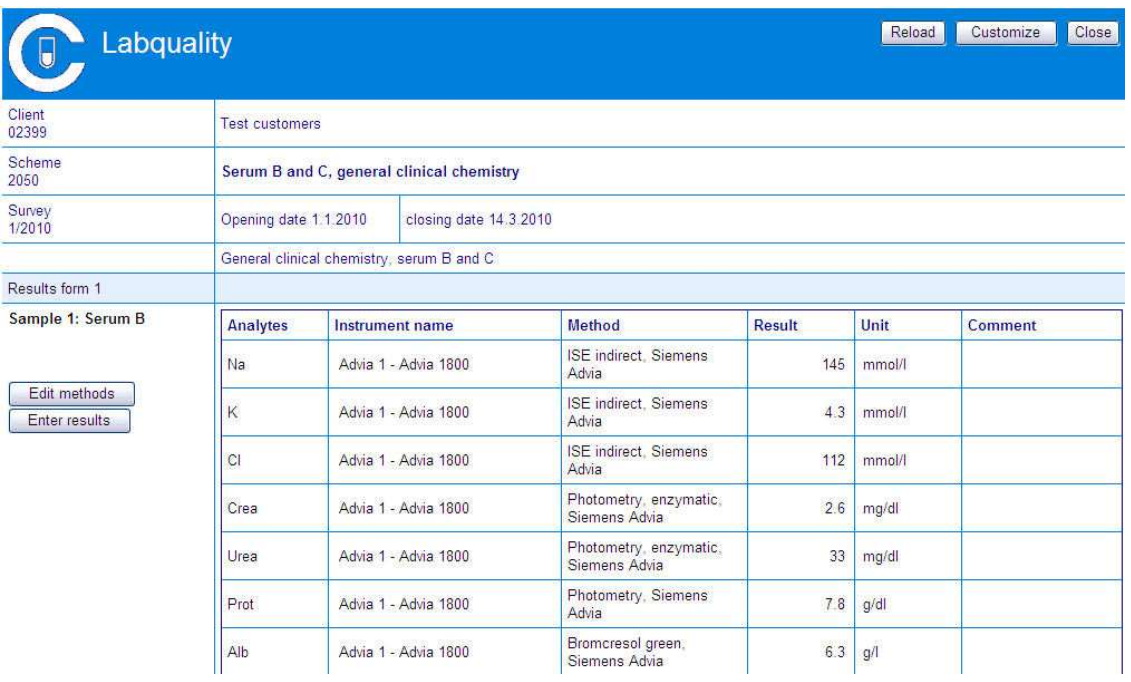

Internetinės rezultatų formos naudojimosi instrukcijos

2010-06-07

# **Rezultatų formos nustatymas**

Kai pirmą kartą atsidarysite rezultatų formą, skirkite šiek tiek laiko formai modifikuoti tolimesniam naudojimui. Su kai kuriais terminais būtina susipažinti prieš įvedant savo rezultatus.

### **Formos pritaikymas savo reikmėms**

Galite paslėpti analites, pakeisti analičių eiliškumą arba pervadinti analites pagal savo poreikius.

#### Pav. 2: Formos pritaikymas savo reikmėms.

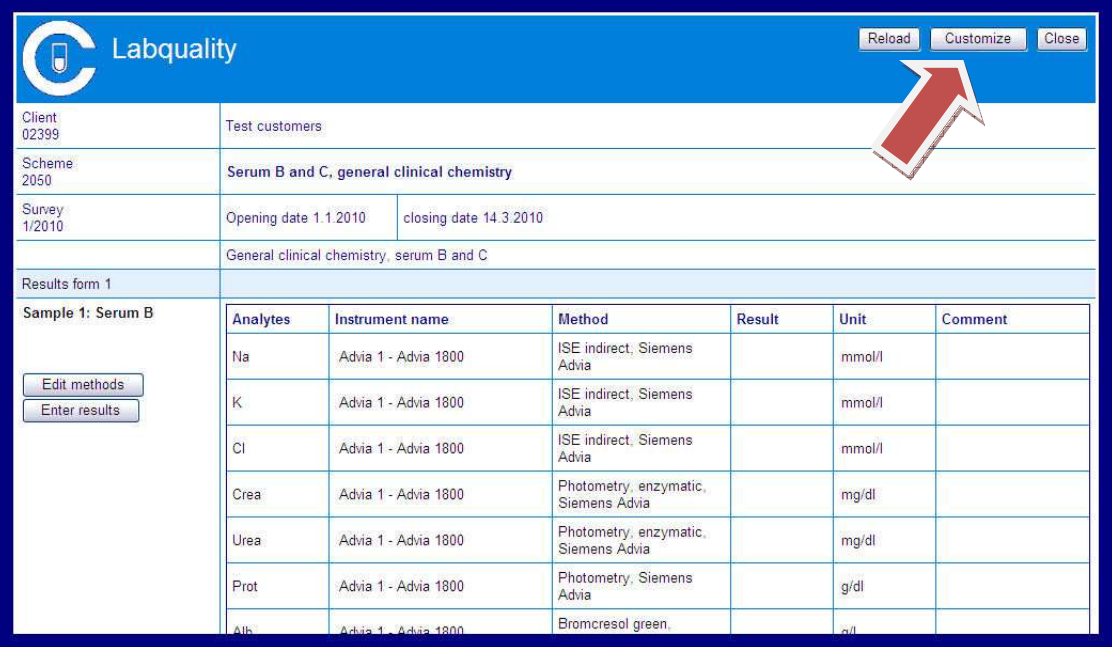

### **1. Paslėpkite nereikalingas analites (neprivaloma)**

- Formos viršuje paspauskite "Customize".
- Iššokančiame meniu, kuris yra stulpelyje "Sorting", pasirinkite "Hidden" (pirmasis iš viso meniu). Tokiu būdu paslėpsite analites.
- "Hidden" pasirinkite tik pirmo mėginio visoms nereikalingoms analitėms. Tada paspauskite "Return to the form" pakeitimams išsaugoti.
- Visi pakeitimai, kuriuos atlikote pirmame mėginyje bus automatiškai nukopijuoti kitiems mėginiams.
- Jei kada nors norėsite atstatyti pradinius nustatymus, formos viršuje paspauskite "Customize" ir tada paspauskite "Set default values".

Internetinės rezultatų formos naudojimosi instrukcijos

2010-06-07

#### **2. Pakeiskite analičių eiliškumą (neprivaloma)**

- Formos viršuje paspauskite "Customize".
- Norėdami pakeisti analičių eiliškumą, iš iššokančio meniu, kuris yra stulpelyje "Sorting", išsirinkite eilės numerį. (Iš pradžių visų analičių numeriai yra 1)
- Pasirinkite tik pirmo mėginio visų reikalingų analičių eilės numerius. Tada paspauskite "Return to the form" pakeitimams išsaugoti.
- Visi pakeitimai, kuriuos atlikote pirmame mėginyje bus automatiškai nukopijuoti kitiems mėginiams.
- Jei kada nors norėsite atstatyti pradinius nustatymus, formos viršuje paspauskite "Customize" ir tada paspauskite "Set default values".

### **3. Pakeiskite analitės pavadinimą (neprivaloma)**

- Formos viršuje paspauskite "Customize".
- Jrašykite naują analitės pavadinimą į langelį, kuris yra "Custom name" stulpelyje.
- Pakeiskite tik pirmo mėginio visų analičių pavadinimus. Tada paspauskite "Return to the form" pakeitimams išsaugoti.
- Visi pakeitimai, kuriuos atlikote pirmame mėginyje bus automatiškai nukopijuoti kitiems mėginiams.
- Jei kada nors norėsite atstatyti pradinius nustatymus, formos viršuje paspauskite "Customize" ir tada paspauskite "Set default values".

Pav. 3: Analičių eiliškumas, paslėptos analitės ir pakeisti analičių pavadinimai.

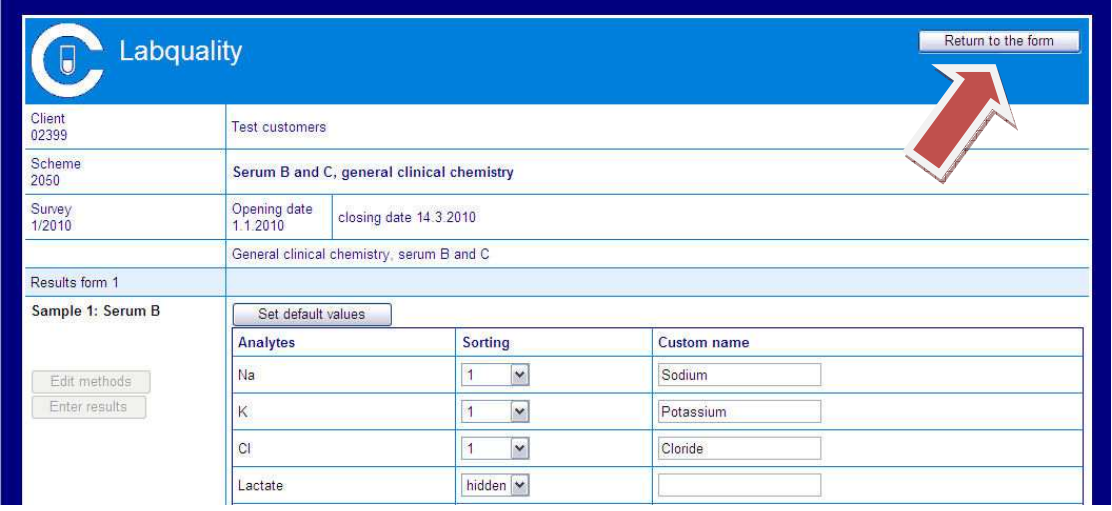

Internetinės rezultatų formos naudojimosi instrukcijos

2010-06-07

## **Nurodykite savo prietaisus**

Prieš pradėdami naudotis rezultatų forma, jūs turite nurodyti visus pasirinktoje programoje naudojamus prietaisus. Duomenys apie prietaisus bus saugojami registre ir bus prieinami kitose programose.

Pav. 4: Lango, kuriame galite nurodyti prietaisus, pavyzdys.

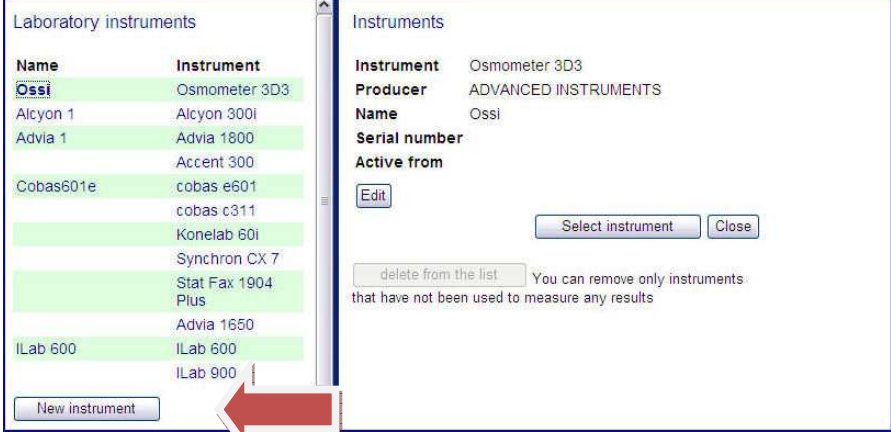

1. Paspauskite "Edit methods".

N

- 2. Paspauskite "Modify instruments" (nuoroda po prietaiso pavadinimais).
- 3. Pridėkite naują prietaisą pasirinkdami "New instrument" arba keiskite dabartinio prietaiso duomenis išsirinkdami prietaisą iš sąrašo ir paspausdami "Edit".
- 4. Nurodykite naują prietaisą paspausdami "Select instrument" .
- 5. Iš sąrašo išsirinkite gamintoją.
- 6. Iš sąrašo išsirinkite savo prietaisą (Jeigu jūsų prietaiso nėra, prašome perskaityti pastabą kitame puslapyje).
- 7. Pavadinkite savo prietaisą (pavyzdžiui: Architect 1 ar Robertas).
- 8. Jūs taip pat galite pateikti prietaiso serijos numerį (neprivalomas laukelis).
- 9. Pateikite datą, nuo kurios nurodytu prietaisu siųsite rezultatus. Jei pradedate naudotis prietaisu nedelsiant, pateikite tos dienos datą, kai atlikote pakeitimus. Jeigu pageidaujate naudotis prietaisu, pavyzdžiui, kitą mėnesį, nurodykite jums tinkamą datą.
- 10. Paspausdami "Save" išsaugokite duomenis apie prietaisą. Jūs taip pat galite savo veiksmus atšaukti mygtuku "Cancel".
- 11. Uždarykite langą paspausdami "close" arba "X" lango viršuje.
- 12. Tokiu pačiu būdu nustatykite visus pasirinktos programos prietaisus.

Visi nustatyti prietaisai bus rodomi iššokančiame meniu stulpelyje "Instrument name". Jeigu iššokančiame meniu savo prietaiso nematote, puslapio viršuje paspauskite "Reload". Puslapiui persikrovus visa informacija bus atnaujinta iš duomenų bazės.

Internetinės rezultatų formos naudojimosi instrukcijos

2010-06-07

## **Nurodykite metodus**

Prieš įvesdami rezultatus jūs turite pridėti arba nurodyti savo metodus. Jeigu jūs esate nurodę prietaisų metodus anksčiau, formoje automatiškai bus atnaujinti jūsų metodo duomenys po to kai pasirinksite prietaisą.

Pav. 5: Lango, kuriame galite nurodyti metodus, pavyzdys.

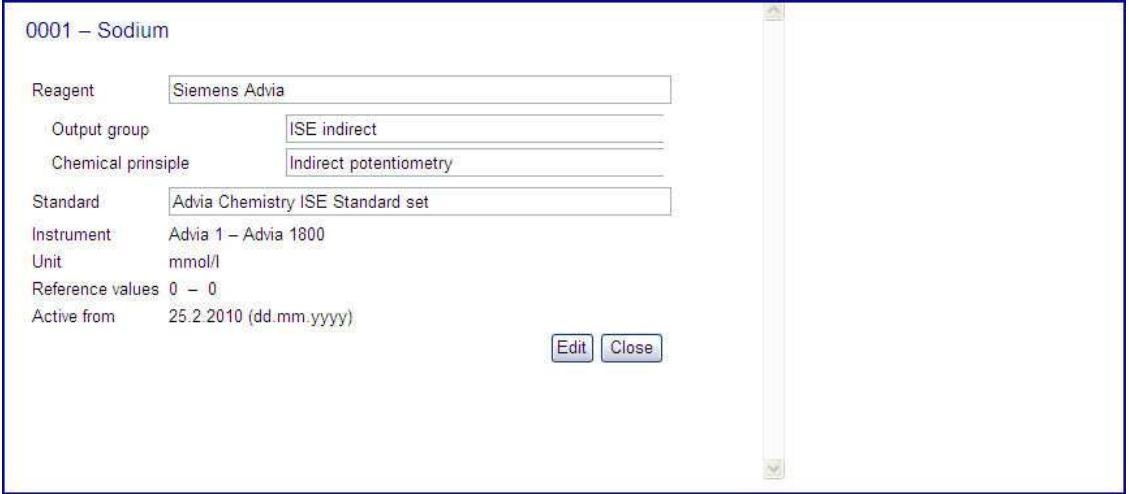

- 1. Paspauskite "Edit methods".
- 2. Iš "Instrument name" stulpelyje esančio iššokančio meniu išsirinkite savo prietaisą ir palaukite kol bus atnaujinti duomenys.
- 3. Jeigu registre yra pasirinkto prietaiso metodo informacija, stulpelyje "Method" atsiras aktyvi metodo nuoroda. Paspausdami "Select method" jūs galite peržiūrėti arba pakeisti informaciją apie metodą.
- 4. Nurodykite naują metodą paspausdami "Select method".
- 5. Paspauskite "Edit".
- 6. Reagentų eilutėje paspauskite mygtuką su trimis taškais (…).

Internetinės rezultatų formos naudojimosi instrukcijos

2010-06-07

Pav. 6: Lango, kuriame galite išsirinkti reagentus, pavyzdys.

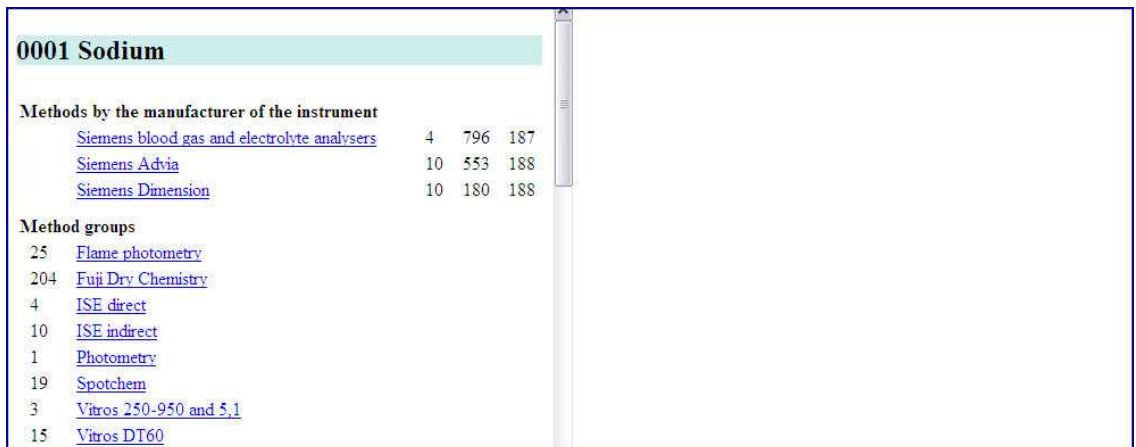

- 7. Pasirinkite metodų grupę ("Internet Explorer" naršyklė automatiškai nukelia į pasirinktą metodų grupę. Jei naudojate kitą naršyklę, turėsite paslinkti vaizdą ekrane žemyn tol, kol surasite savo metodą).
- 8. Iš sąrašo išsirinkite savo metodą (Jeigu savo metodo sąraše nerandate, prašome skaityti pastabą šio puslapio pabaigoje).
- 9. Standarto eilutėje paspauskite mygtuką su trimis taškais (…).
- 10. Iš sąrašo išsirinkite savo kalibratorių (neprivaloma, tačiau rekomenduojama).
- 11. Iššokančiame meniu pasirinkite jūsų rezultatų vienetus.
- 12. Įveskite analitės normos ribas (40 metų vyro).
- 13. Įveskite datą, nuo kurios galioja metodo informacija.
- 14. Paspauskite "Save" metodui išsaugoti. Atšaukite veiksmus mygtuku "cancel".
- 15. Paspausdami "close" uždarykite langą.

#### **Pastaba!**

Jei jūs registre nerandate savo prietaiso ar metodo, prašome apie tai pranešti UAB "Laboratorinė medicina" el. paštu: lanoratorine.medicina@gmail.com arba faksu: 8 (5) 2365132

El. laiško ar fakso pavadinime užrašykite: Nėra duomenų apie metodą ir pateikite tokius duomenis:

Informacija apie prietaisą: Gamintojas, pavadinimas ir prietaiso tipas Informacija apie metodą: Gamintojas, cheminis principas ir metodo pavadinimas. Taip pat prašome prisegti (pridėti) reagentų pakuotės aprašą apie naują metodą.

Internetinės rezultatų formos naudojimosi instrukcijos

2010-06-07

# **Įveskite rezultatus**

Prieš įvesdami rezultatus jūs turite nurodyti savo prietaisus ir metodus. (Taip pat skirkite šiek tiek laiko formai modifikuoti pagal savo reikmes. Skaitykite puslapiuose 1 – 3.)

- 1. Atidarykite rezultatų formą.
- 2. Ties pirmuoju mėginiu paspauskite "Enter results".
- 3. Pasirinkite pirmosios analitės rezultato laukelį.
- 4. Įveskite rezultatą (dešimtainės atskyrėju galite naudoti kablelį arba tašką).
- 5. Paspauskite "Enter" norėdami pereiti prie kitos analitės.

Visi rezultatai yra išsaugojami tiesiogiai duomenų bazėje iš karto po to kai pereinate prie kito langelio. Jeigu nutrūksta ryšys arba gaunate klaidos žinutę, arba paliekate atidarytą rezultatų formą, jūsų įvesti rezultatai nepradingsta. Jūs taip pat galite išsaugoti savo rezultatus bet kuriuo metu paspaudus mygtuką "Save".

Vienetų stulpelyje matysite vienetus, kuriuos nustatėte išsaugodami metodo duomenis. Vienetus šiame lange galite keisti, tačiau pakeitimas galios tik tam kartui. Jeigu norite pakeisti vienetus visam laikui, atnaujinkite juos reikiamos analitės metodo informacijos puslapyje (žr. puslapį 3). Taip pat nepamirškite pasitikrinti bei patikslinti normos ribas.

Komentarų langelis skirtas jūsų pačių rezultato komentarams. Jūs matysite savo komentarus rezultatų formoje, tačiau jie nebus įtraukti į programos rezultatų suvestines.

- 6. Įvedę paskutinį rezultatą paspauskite "Save".
- 7. Norėdami įvesti kito mėginio rezultatus, pastumkite ekrano vaizdą žemyn.
- 8. Paspauskite prie kito mėginio esantį mygtuką "Enter results".
- 9. Įveskite rezultatus ir paspauskite "Save".

Internetinės rezultatų formos naudojimosi instrukcijos

2010-06-07

## **Įvestų rezultatų patvirtinimas**

#### **Patvirtinimas elektroniniu paštu**

- Puslapio apačioje "Email" langelyje įrašykite veikiantį elektroninio pašto adresą.
- Paspauskite "Save and send".
- Rezultatų forma bus uždaryta, o jūs po kelių minučių gausite elektroninį laišką patvirtinimą. Jeigu patvirtinančio laiško negausite per 15 minučių, atidarykite rezultatų formą iš naujo, pasitikrinkite elektroninio pašto adresą ir pabandykite išsiųsti dar kartą.

#### Pav. 7: Rezultatų patvirtinimas el. paštu.

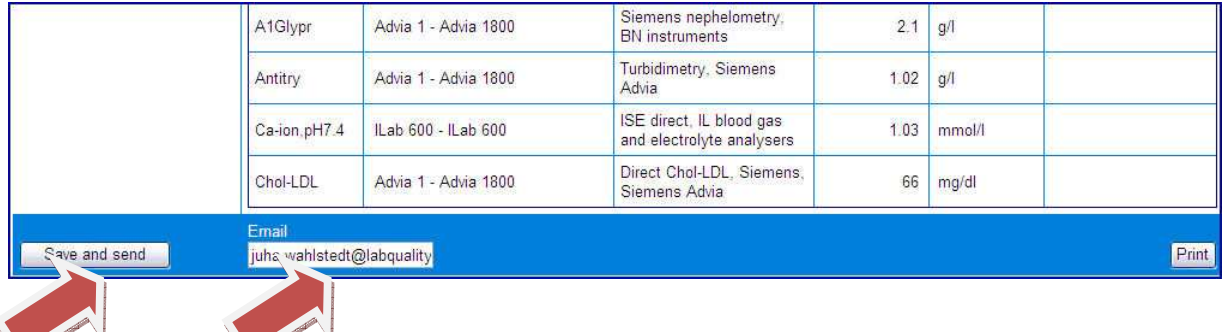

#### **Rezultatų formos atspausdinimas**

- Puslapio apačioje paspauskite "Print" ir pasirinkite savo spausdintuvą.
- Rezultatų forma bus atspausdinta jūsų spausdintuvu.

Jeigu pageidaujate rezultatus grąžinti popierine forma šį kartą, prašome skirti šiek tiek laiko prietaisams bei metodams internetinėje formoje nustatyti. Dar šiais metais elektroninė rezultatų forma bus vienintelis rezultatų grąžinimo būdas.

## **Pagalba**

Daugiau informacijos apie naudojimąsi elektronine rezultatų forma jums suteiks UAB "Laboratorinė medicina" darbuotojai el. paštu *laboratorine.medicina@gmail.com* arba telefonu 8 5 2365132. Taip pat:

Vadybininkas: el. paštu valdas.banys@santa.lt arba telefonu +370 640 40007

Dir. pavaduotojas: el. paštu andrejus.coj@santa.lt arba telefonu +370 640 40008